110.05.18 大園國小線上補課操作步驟\_學生篇

一、注意事項:

- 1. 請同學、家長備妥線上補課所需器材(電腦、喇叭、麥克風及視訊鏡頭), 並安裝完畢後,按照以下步驟操作即可。
- 2. 電腦需連上網路,確定可以上網才能使用。
- 3. 各班「課程代碼」請向老師索取後,才能加入課程。

二、操作步驟:(請按順序操作)

1. 開啟 google 首頁,搜尋「彰化縣大園國小」

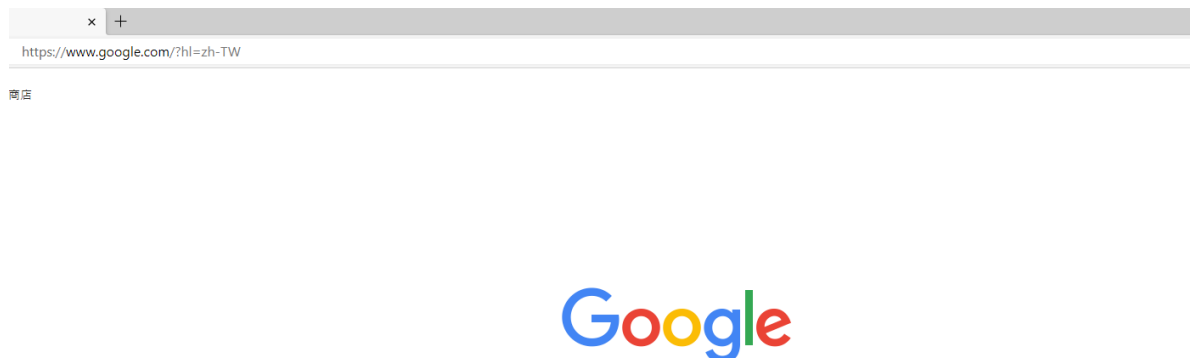

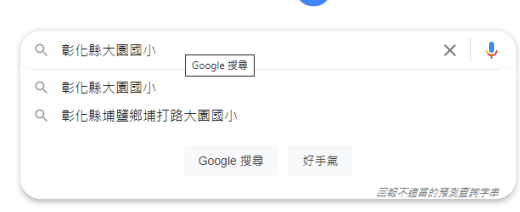

## 2.點選「彰化 G-suite 連結」

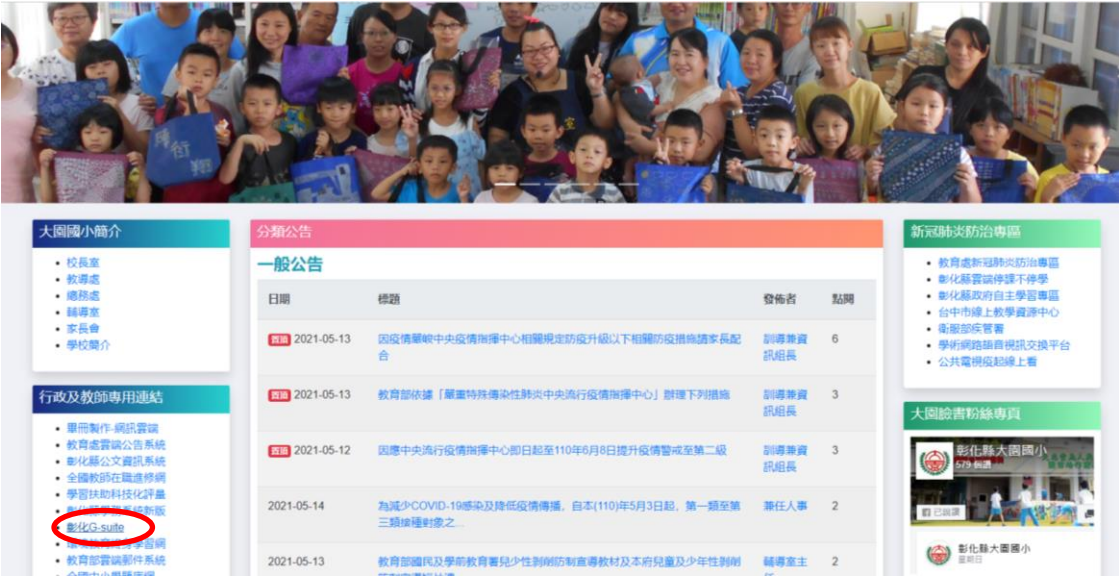

4. 選擇「埔鹽鄉」 「大園國小」 帳號:40101 代表(四年甲班 1 號)、50102(五年甲班 2 號) 密碼:身分證字號(去掉英文的數字部分,共9碼)

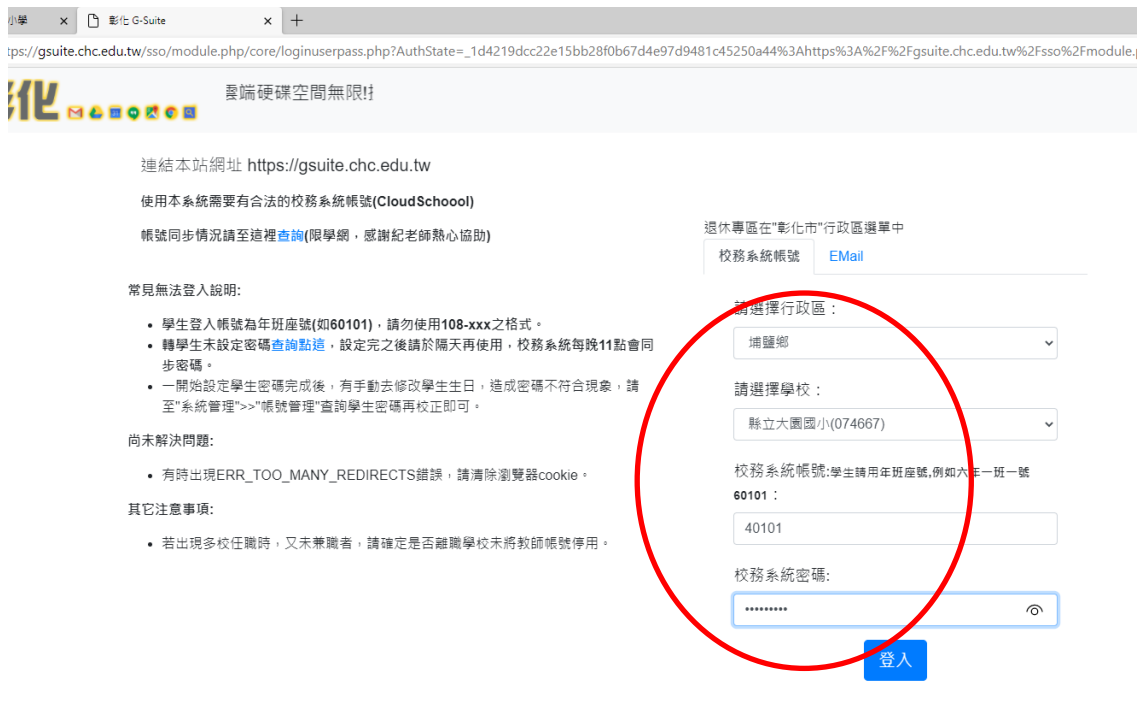

Server: 163 23 200 153

## 5. 成功登入後,如下畫面。

## 若為第一次登入需點選「繼續」或「同意」取得授權後才能繼續使用。 G Suite \$12 **B & B & CO & CONSTRACT AND GOOGLE WEST** Google官方封家長同意書的説明 ▼ FAQ 登出 您的GSuite為 lan.chcedu@chc.edu.tw 您的校務系統(OpenID)帳號為 106-0601 您的教育雲帳號為 a.0601 --<br>一起來探索這些服務吧! 6 55 0  $\frac{2}{2}$ **Tara**  $\Box$  $\mathbb{R}$  $\overline{D}$ 雪娃硬碟 電子報件 进上前窗 協作平台 **週上接到 E D D C C** Sco-Sale SX. | C C Schallson, Dire | C WER | 1978.  $\wedge$  40 40  $\overline{4}$   $\overline{5}$   $\overline{4}$   $\overline{2021/5/18}$   $\overline{4}$

## $6.$ 點選右上方的+號,加入線上教室

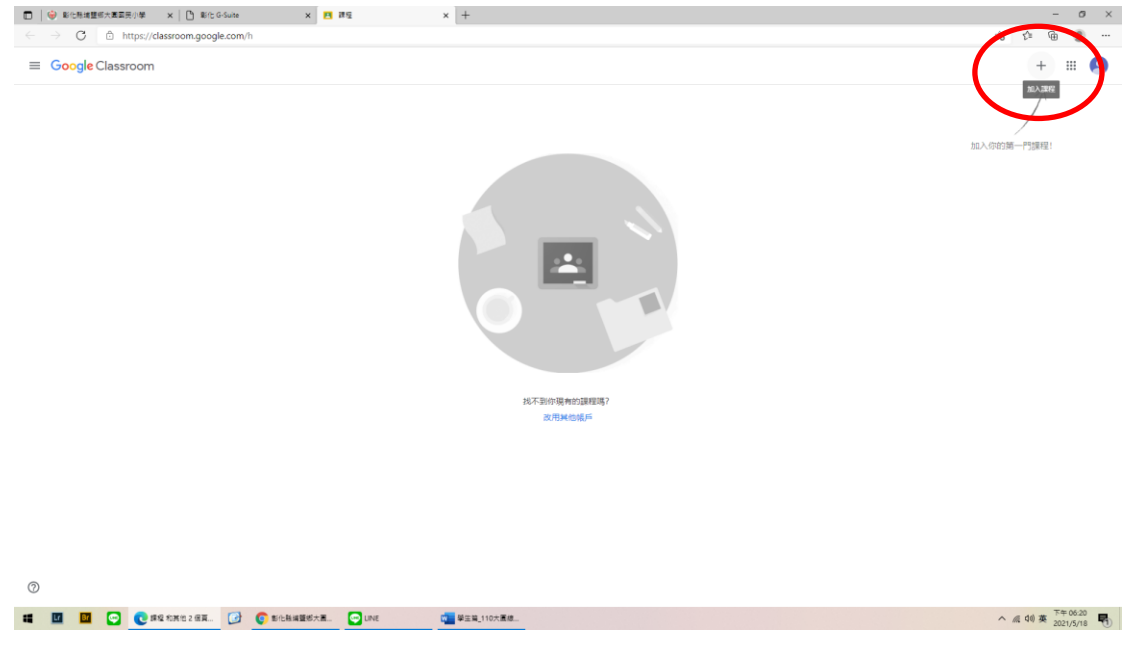

6. 輸入課程代碼後,點選加入,即可以進入線上教室。

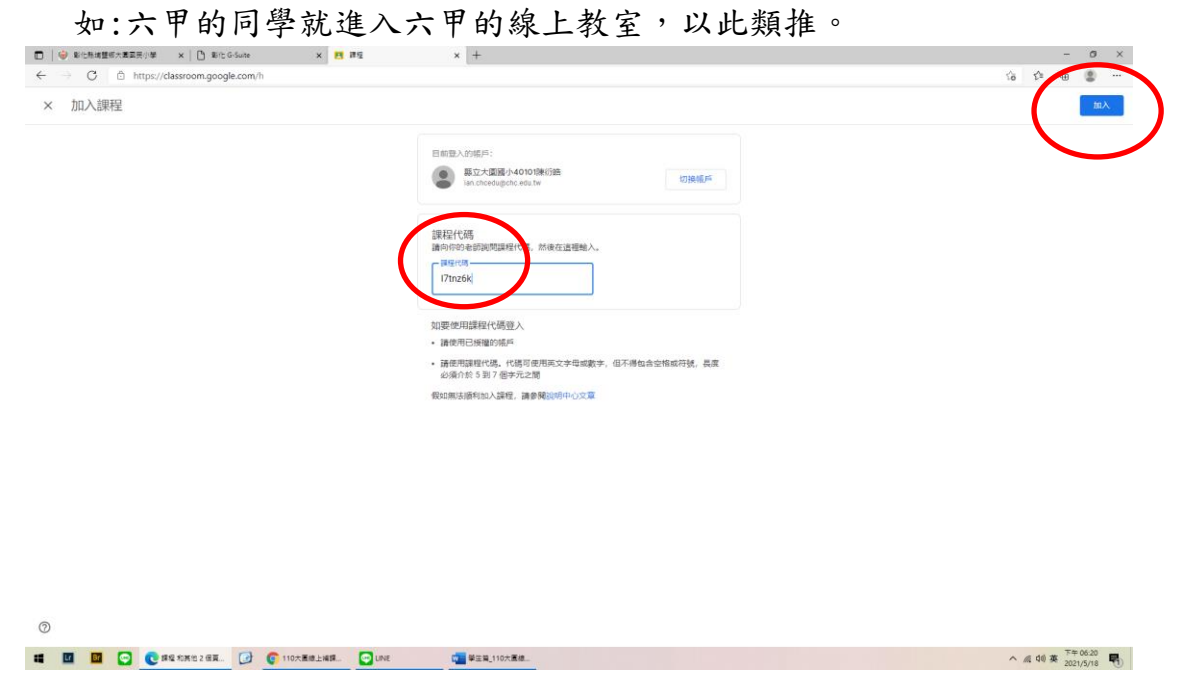

- 7. 成功進入課程畫面如下,可以在此觀看課程訊息與老師要通知的事項, 有問題也可以留言提問,。
- 8. 紅圈處超連結為線上課程直播連結,請按照學校課表準時登入上課,請 於上課前3分鐘上線,準備開始課程。

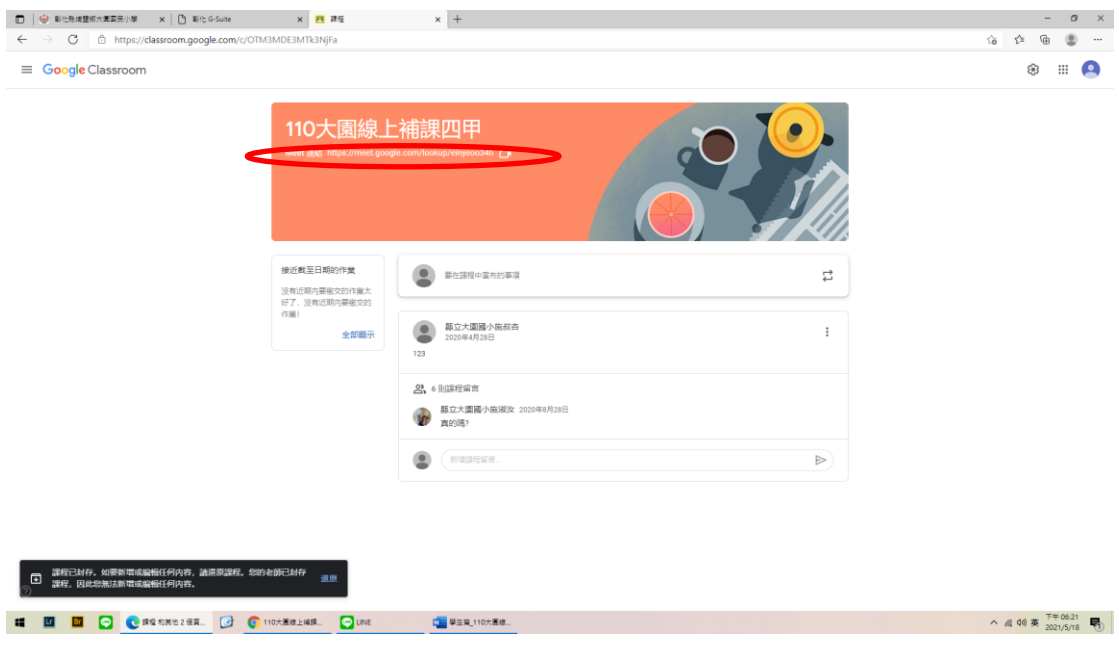

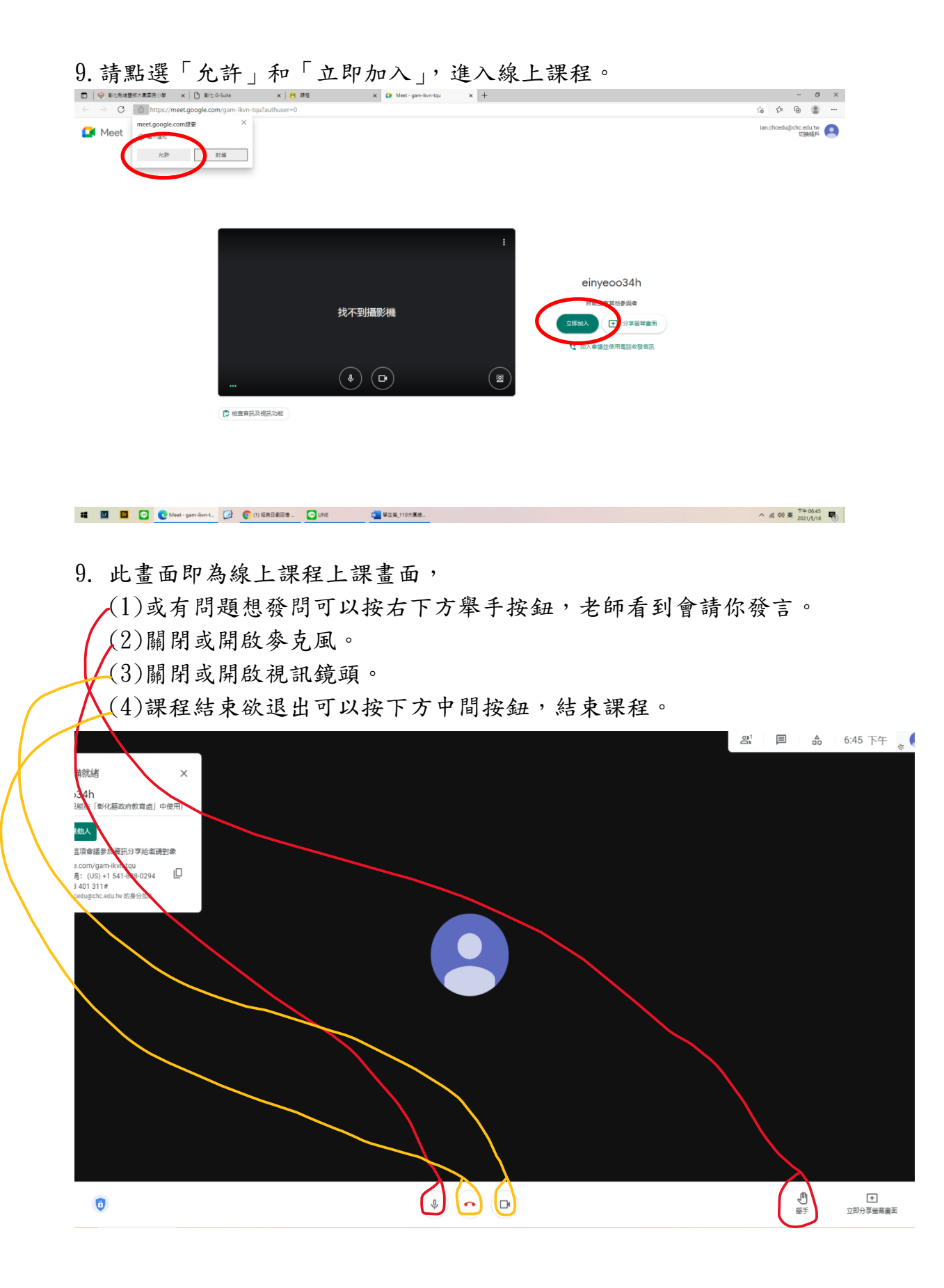